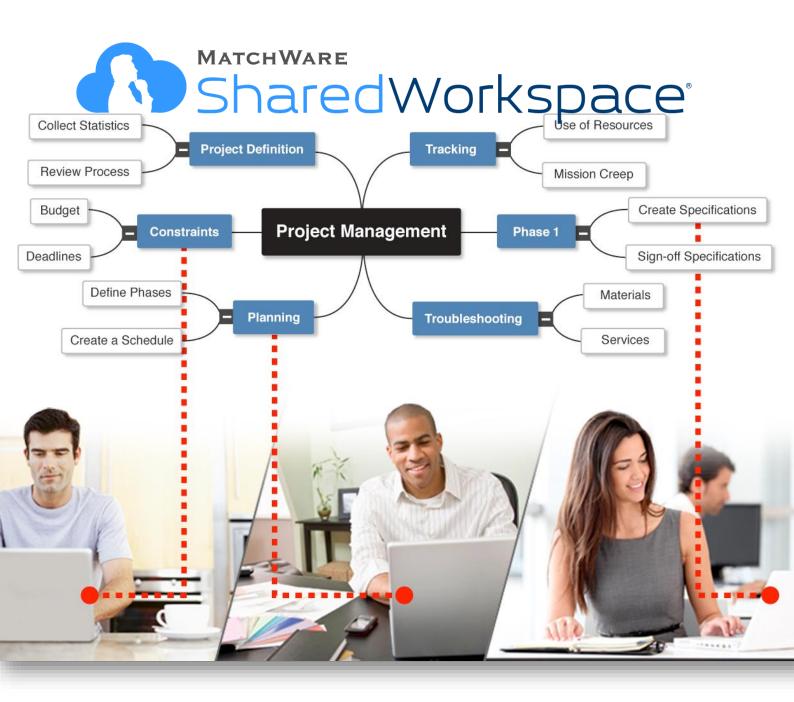

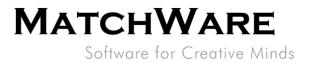

## SharedWorkspace On-Premise Update Procedure

#### Contents

| Sł | SharedWorkspace On-Premise Update Procedure1 |     |  |
|----|----------------------------------------------|-----|--|
|    | Requirements                                 | . 2 |  |
|    | Installation files                           | . 2 |  |
|    | Prerequisite – What To Do Before Updating    | . 2 |  |
|    | SharedWorkspace Update Tool                  | . 3 |  |
|    | What the SharedWorkspace Update Tool will do | . 4 |  |
|    | Manually restoring the server                | . 4 |  |

## MATCHWARE Software for Creative Minds

#### Requirements

The update procedure can be applied to a running SharedWorkspace On-Premise installation.

#### **Installation files**

The SharedWorkspace update comes as a .zip file. Unzip the file before you start the installation. The .zip file contains the following files:

| Content of sws_update_XXXX.zip | Description                                                                                                    |
|--------------------------------|----------------------------------------------------------------------------------------------------|
| sws_update_XXXX.exe            | The SharedWorkspace Update Tool. This is a self-<br>extracting file which will run the SharedWorkspace<br>update. See SharedWorkspace Update Tool at page<br>3.<br>The update is digitally signed with the Publisher<br>MatchWare A/S.                            |
| maketempdb.sql                 | SQL script to setup a temporary SharedWorkspace<br>Database which is used during the update<br>procedure. Use your favorite SQL Database tool to<br>execute the script.<br>NB: This script is only necessary to run the first<br>time you update SharedWorkspace. |

### **Prerequisite – What To Do Before Updating**

Before you start updating you need to create a temporary database on the same SQL server. This database will be used during the update procedure to verify the update before it is applied to the production database.

To set up the temporary database please run the "maketempdb.sql" script in your favorite SQL Database tool.

If you wish to create the temporary database manually you will need to make sure to create the database exactly as the production SharedWorkspace database.

You only have to create the temporary database the first time you update; the next time you can use the same temporary database – all tables will be deleted each time you update.

During the update, a backup of the complete SharedWorkspace code and database will be made. You need to specify a location to store this backup. Make sure you have enough free space to save the backup. Approximately 500MB is required for the SharedWorkspace code and you will need additional space to store your database.

# MATCHWARE

Software for Creative Minds

#### SharedWorkspace Update Tool

The SharedWorkspace Update Tool is a self extracting executable – once extracted, this update dialog will show:

#### NB: Please make sure to create the temporary database before running the Update Tool!

| SharedWorkspace Update Tool 🛛 – 🗖 🗙                                                                                                    |  |  |
|----------------------------------------------------------------------------------------------------|--|--|
| This will update your SharedWorkspace Server                                                                                                    |  |  |
| Specify the location of the SharedWorkspace server configuration file (web.config). The configuration file is located in the root folder of your SharedWorkspace server. |  |  |
| web.config                                                                                                    |  |  |
|                                                                                                    |  |  |
| Specify the connection string for the temporary database. The connection string is pre-filled but please make sure to validate.                                          |  |  |
| Connection string for temporary database                                                                                                    |  |  |
| Replace the "User Id" and "Password" with a Database Administrator.                                                                                                    |  |  |
|                                                                                                    |  |  |
| Save temporary database connection for next update                                                                                                    |  |  |
| Backup folder (This is where the database and application backup will be created)                                                                                        |  |  |
|                                                                                                    |  |  |
| Maintenance message (This message will be shown on the SharedWorkspace web site during the update)                                                                       |  |  |
| The SharedWorkspace server is down for maintenance. Please come back later.                                                                                              |  |  |
|                                                                                                    |  |  |
| Ok                                                                                                    |  |  |

Figure 1 - SharedWorkspace Update Tool.

The first time the SharedWorkspace Update Tool is run you will need to go through the following steps:

- Enter the path to the SharedWorkspace server configuration file (web.config) or use the browse button to find it. The configuration file is located in the root folder of your SharedWorkspace server (Example: C:\inetpub\SharedWorkspace\web.config)
- The connection string to the temporary database is pre-filled by the Update Tool. Please make sure to validate that the "Initial Catalog" is updated to match the temporary database name.
   Replace the "User Id" and "Password" with a Database Administrator.
- Select a backup folder location.
   (As default a sub-folder in your temp folder is selected)
   <u>Remember this location in case you need the backup!</u>

SharedWorkspace On-Premise Update Procedure | Document Revision:

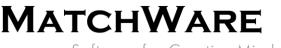

Software for Creative Minds

- 4. Optional: You can change the Maintenance message. This message will be shown on the SharedWorkspace website during the update.
- 5. Click the "Ok" button.

#### IMPORTANT: The database user must have full access to the database (i.e. rights to drop/create tables).

During the update a log window will show the progress of the update. This log is also saved in the backup folder.

If you have updated SharedWorkspace before then all the settings are pre-filled and you just need to hit the "Ok" button.

### What the SharedWorkspace Update Tool will do

These are the steps that are executed by the Update Tool:

- 1 Backup of the SharedWorkspace code
- 2 Switch the server to maintenance mode
- 3 Create a database backup
- 4 Restore the backup to a temporary database
- 5 Apply the database update scripts to the temporary database
- 6 Update the SharedWorkspace code
- 7 Self-test (using the temporary database)
- 8 Apply the database update scripts to production database
- 9 Switch off maintenance mode
- 10 Self-test

If something goes wrong in the update process during steps 1-7, the system will rollback automatically.

If something goes wrong in steps 8-10, you will have to manually restore the SharedWorkspace server (see the section below).

#### Manually restoring the server

**Restoring the code:** The SharedWorkspace code is located in the "siteroot" sub-folder in the backup folder. To restore the code, copy the content of this folder to your SharedWorkspace website root – overwriting the existing files. The folder "App\_Data" should not be altered, since it contains that files saved to SharedWorkspace, and is not affected by the update.

**Restoring the database:** The backup of the database is a "bacpac" file contained in the "backup.zip" file in the backup folder.

You can restore a bacpac file using Microsoft SQL Server Management studio 2012 or the SQLPackage utility.

The SQLPackage syntax is as follows:

# MATCHWARE

Software for Creative Minds

sqlpackage.exe /a:Import /tdn:"SharedWorkspace" /tp:"yourdatabasepassword"
/tsn:"127.0.0.1\SQLEXPRESS" /tu:"databaseusername" /sf:"path-to-bacpac-file"

Note the database should be empty before you import into it.

Also note, that if you changed the name of the database, "SharedWorkspace" should be changed in the command above.

You can download the SQLPackage utility from Microsoft.